## **راهنماي استفاده از Connect Adobe جهت استفاده از کلاس هاي آنلاین**

#### **فهرست مطالب**

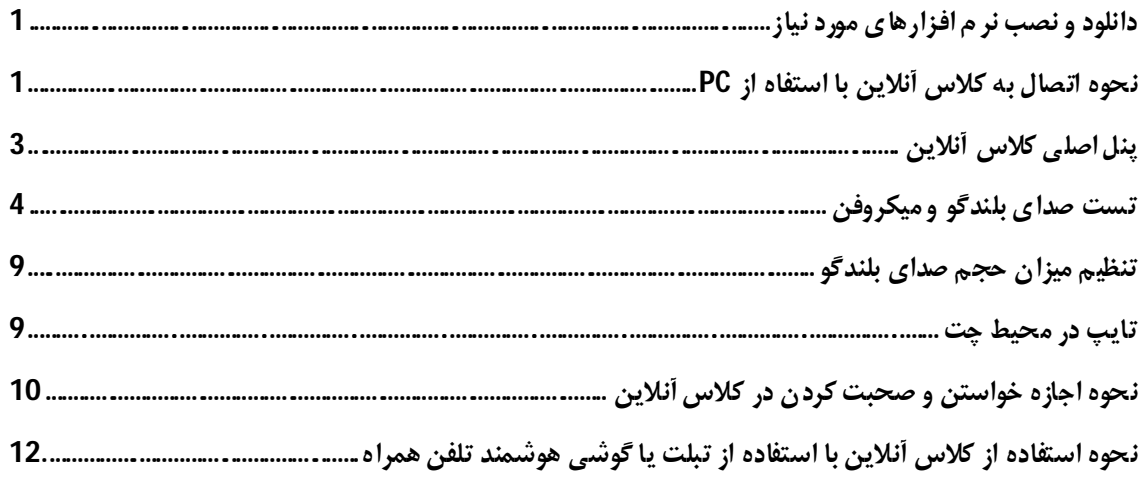

# **دانلود و نصب نرم افزارهاي مورد نیاز**

**1- نرم افزار in-Add 9 Connect Adobe از لینک زیر را وکرده دانلود نصب نمایید. توجه داشته باشید هنگام نصب مرور اینترنت را ببندید**

## **نحوه اتصال به کلاس آنلاین با استفاه از** PC

**-1 براي ورود به کلاس مجازي می توانید از یکی از روش هاي ذیل استفاده نمایید. a.**

**ورود به سامانه آموزش مجازى دانشگاه به آدرس ir.ac.gu.VES**

**وارد پنل ورودي کلاس وارد می شوید ابتدا نام کاربري و رمز عبور خود را وارد نمائید (نام کاربري و رمز عبور قبلا به شما اعلام گردیده است ) در صورت عدم اعلام کد کاربري بصورت مهمان(Guest ( وارد می شوید و مطابق شکل ذیراطلاعات خواسته شده را در قسمت nameوارد و کزینه room enterرا کلیک نمایید.**

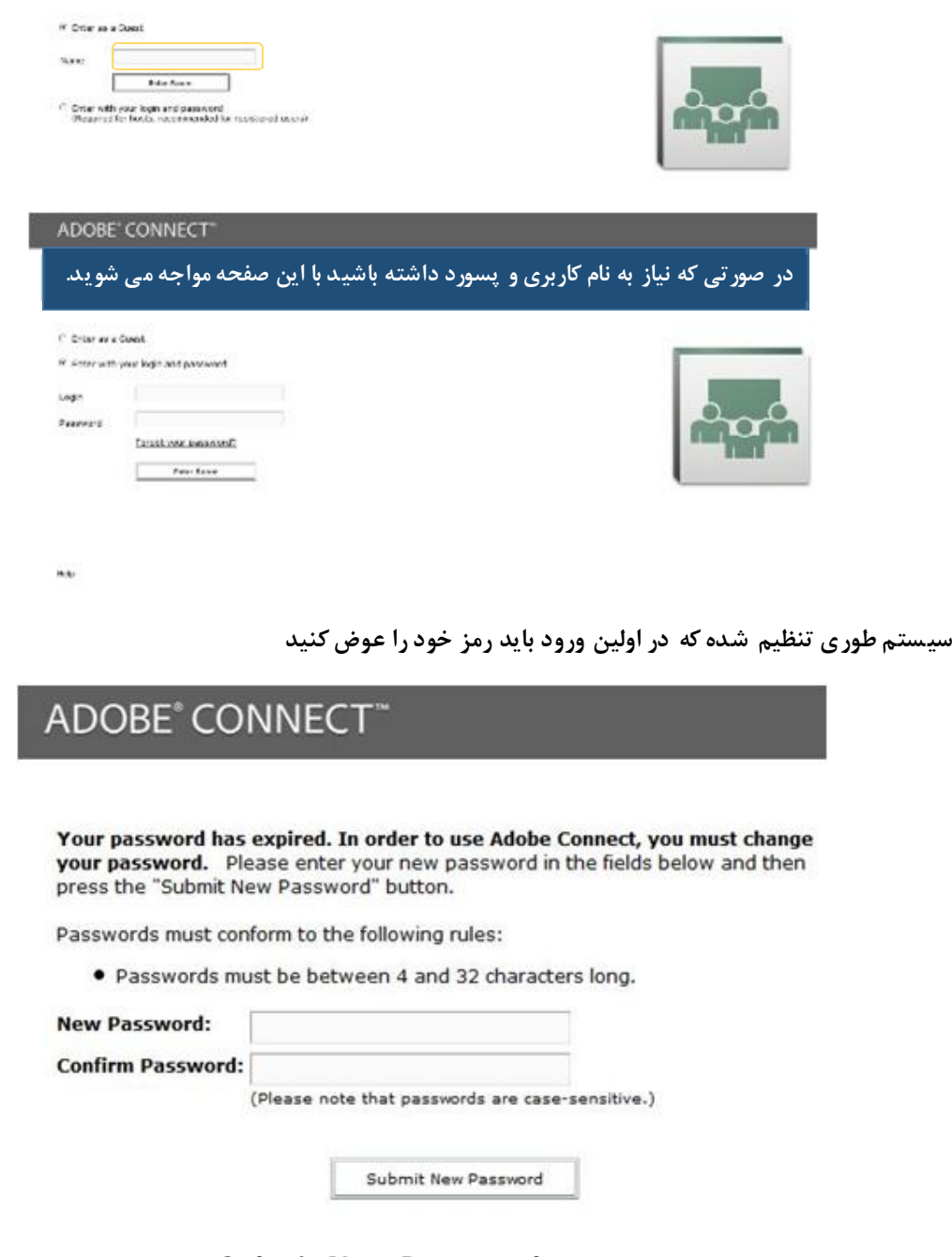

**حال رمز جدید را وارد نموده و بر روي دکمه Password New Submitکلیک کنید توجه داشته باشید اگر در زمان مشخص شده وارد کلاس شوید صفحه اصلی کلاس آنلاین نمایش داده می شود وگرنه با پیغام خطاي زیر مواجه می شوید** 

## ComputerTeachers

The meeting has not yet started. You will be able to access the meeting once the host arrives. Please wait.

### **ضمناً اگر ارائه دهنده وارد کلاس نشود باز هم با پیغام خطاي فوق مواجه خواهید شد**

**حال اگر شرایط مهیا بود وارد کلاس خواهید شد** 

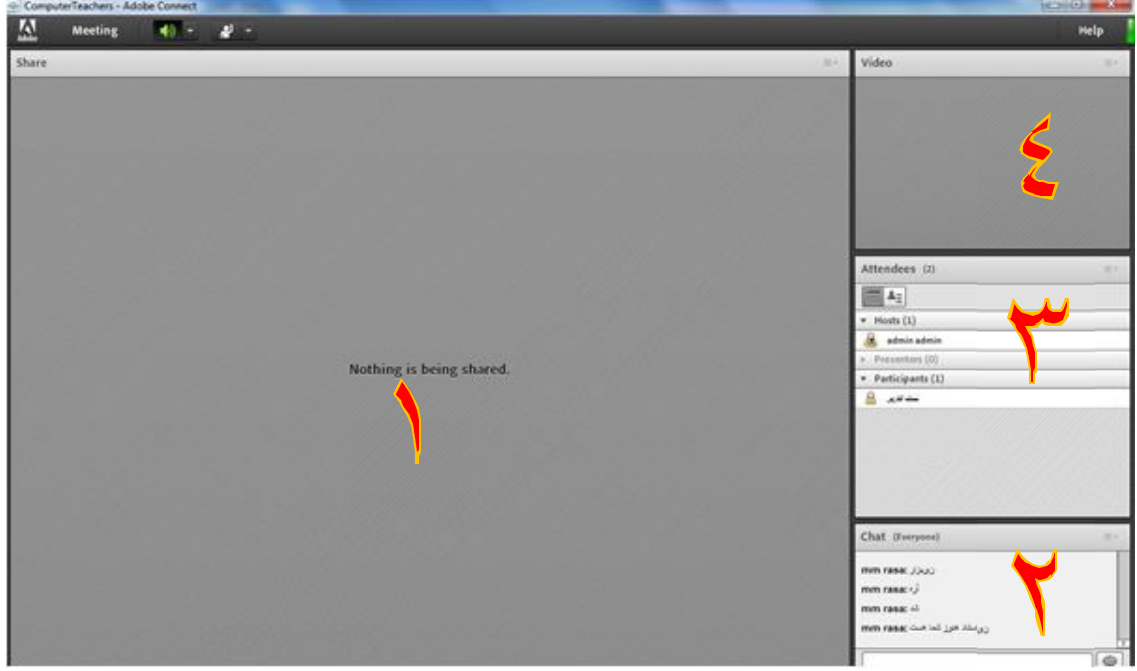

**پنل اصلی کلاس آنلاین**

# **پنل اصلی کلاس آنلاین**

- **1 محیط ارائه**
- **2- محیط گفتگو یا چت (شما می توانید سئوالات یا مطالب خود را تایپ کنید به طوري که هم ارائه دهنده و هم همه افراد حاضر در کلاس پیام شما را می بینند)**
	- **3- لیست کاربران حاضر در کلاس نمایش داده می شود**
	- **4- در صورت فعال بودن ویدئو ارائه دهنده تصویر آن نمایش داده می شود**

**یکی از نکات مهم در کلاس آنلاین تنظیم صداي بلندگو و میکروفن شرکت کنندگان در کلاس می باشد براي تنظیمات مربوط به آن ابتدا باید مطمئن باشید کارت صداي سیستم شما به درستی نصب شده است در ادامه به تست ان ها می پردازیم** 

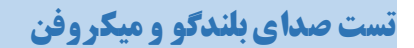

```
الف - از منوي Meetingدر گوشه بالاي سمت راست گزینه ...Wizard Setup Audio را انتخاب نمائید
```
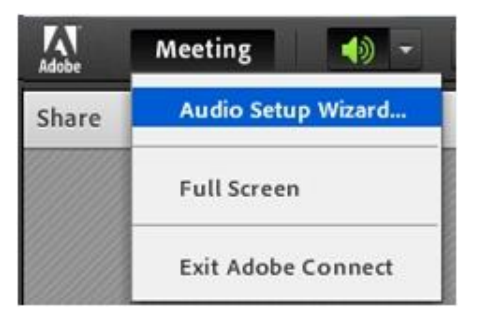

**ب - در کادر ظاهر شده بر روي Nextکلیک کنید**

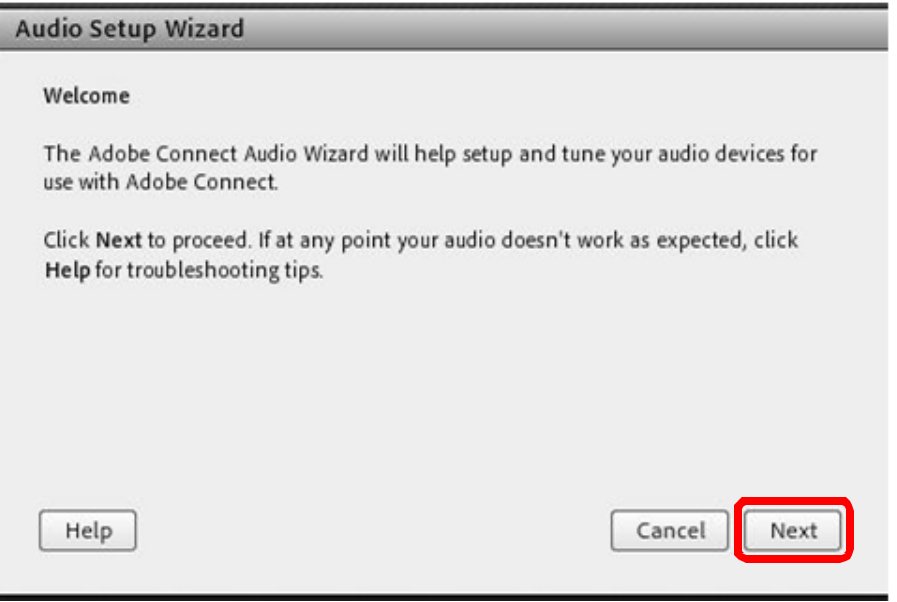

**ج - تست حجم صداي بلندگو** 

**بر روي دکمه Sound Play کلیک کنید تا صداي در حال پخش را بشنوید**

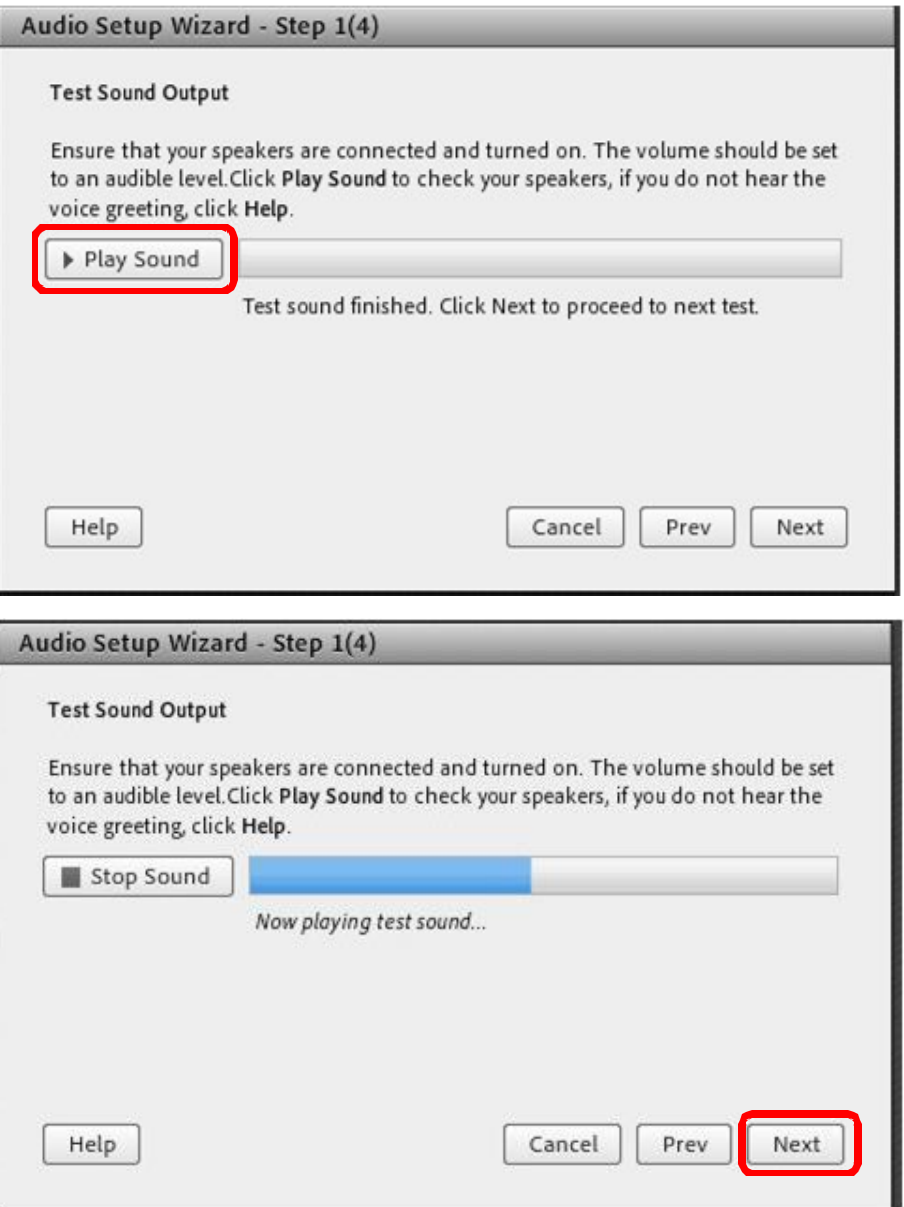

**د - تنظیم میکروفن – ابتدا میکروفن سیستم را انتخاب کنید (با کلیک بر روي فلش جلوي default Select ( device**

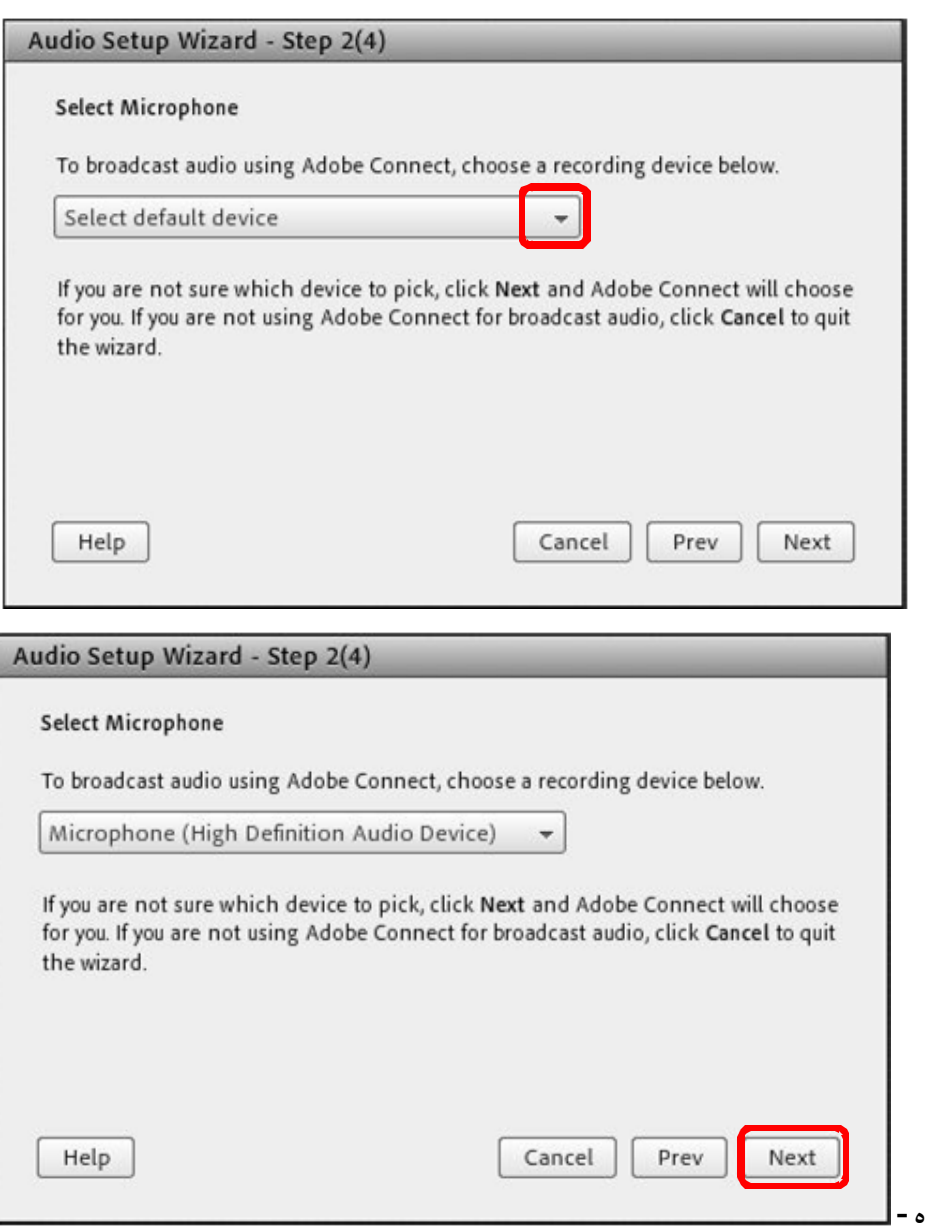

**و - مطمئن باشد که میکروفن سیستم شما متصل می باشد بر روي دکمه Record کلیک کرده و صحبت کنید** 

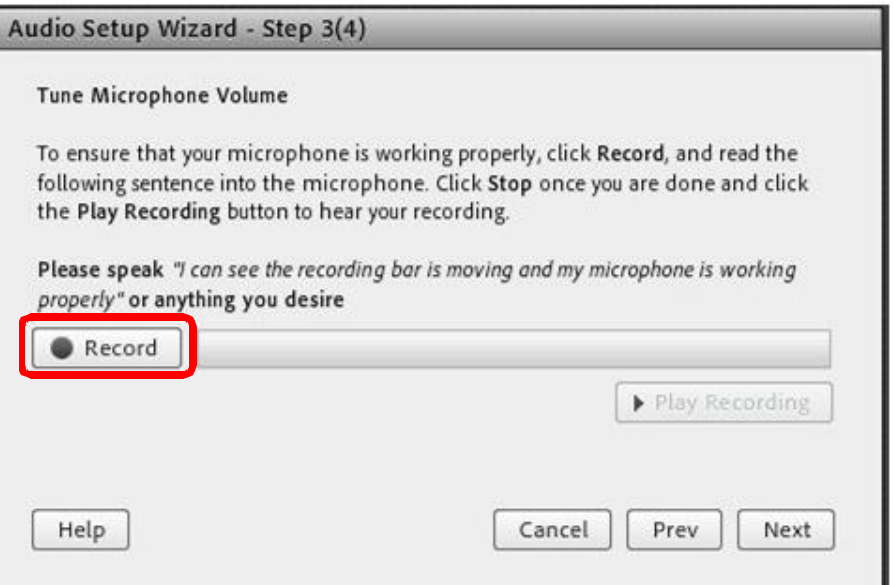

**ز - براي توقف ضبط صدا بر روي دکمه Stop کلیک کنید**

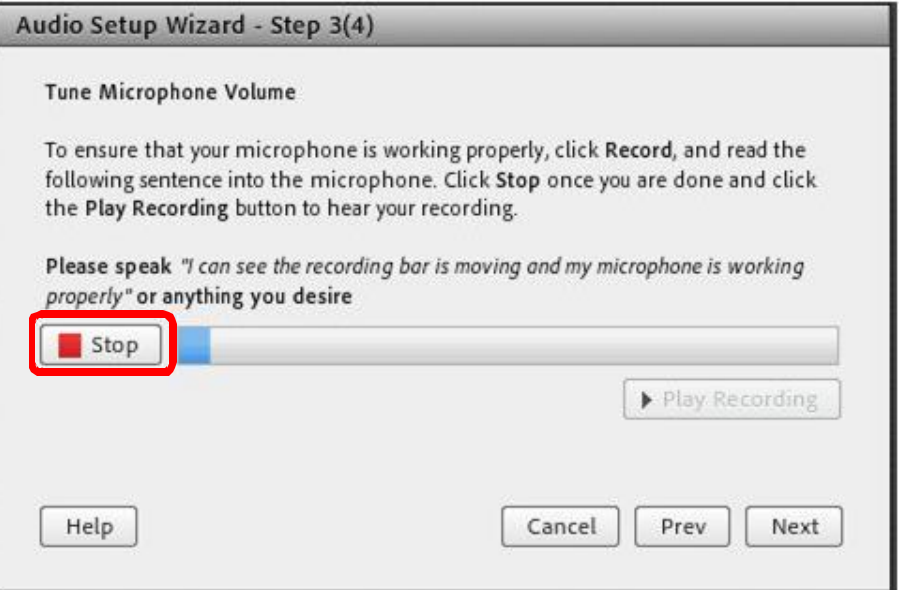

**ح - براي تست صداي ضبط شده بر روي دکمه Recording Play کلیک کنید و پس از شنیدن صداي خود بر روي دکمه Next کلیک کنید** 

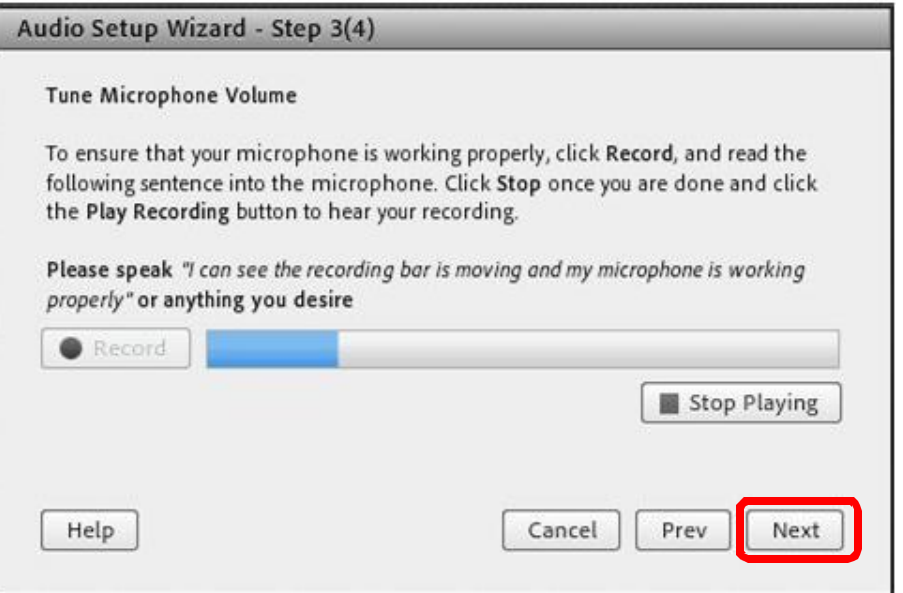

**ط - تست میزان آرام بودن محیطی که میکروفن در آن قرار دارد بر روي دکمه Silence Test کلیک کنید و در ادامه بر روي دکمه Nextکلیک کنید.** 

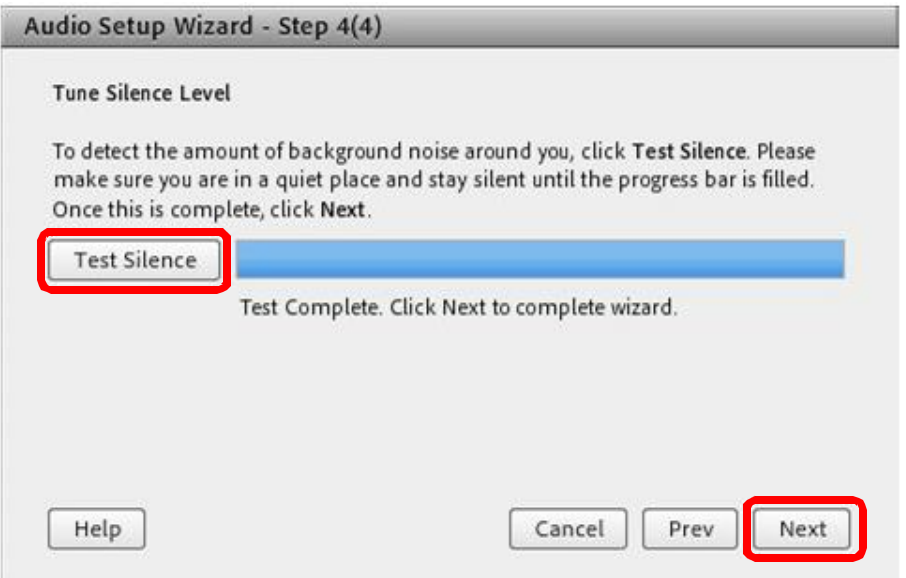

**ك - نتایج تنظیمات انجام شده نمایش داده می شود و براي اتمام کار بر روي دکمه Finish کلیک کنید.**

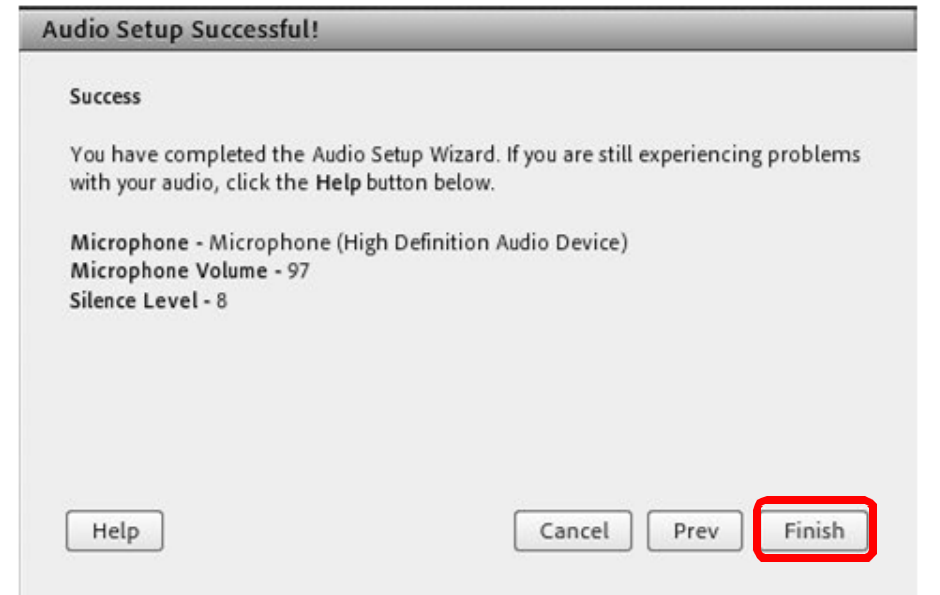

**تنظیم میزان حجم صداي بلندگو**

**- بر روي علامت بلندگو در گوشه بالاي سمت راست پنل کلیک کنید سپس گزینه Speaker Adjust ...Volumeرا انتخاب کنید**

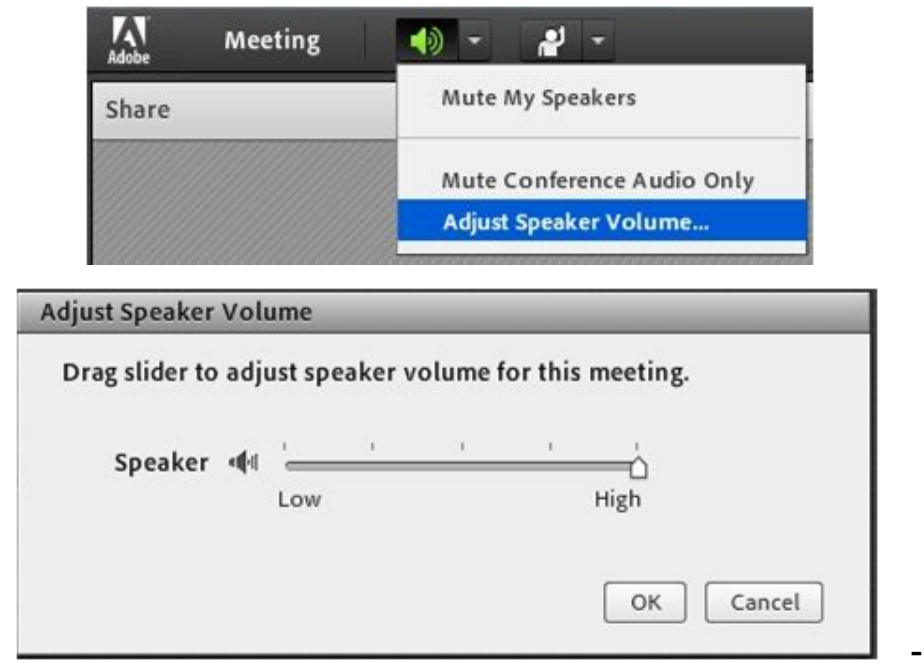

# **تایپ در محیط چت**

**توجه داشته باشید در هنگام تایپ متن فارسی زمانی که به حرف ي می رسید حتماً از x+Shift استفاده کنید به شکل زیر توجه کنید (وقتی که حرف ي را به صورت معمولی تایپ می کنید – کادر زرد )- (با نصب فونت هاي مورد نیاز که از طریق همین سایت ارائه می گردد مشکل حرف ي بر طرف می گردد)**

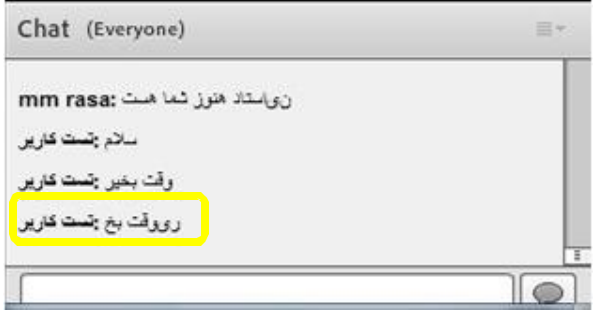

**براي چت خصوصی با مدرس یا افراد دیگر در کلاس آنلاین کافی است در بخش ابتدا بر روي نام کاربر مورد نظر کلیک کرده سپس گزینه Chat Private را انتخاب کنید و متن مورد نظر را در کادر اختصاصی بخش Chat تایپ نمائید.** 

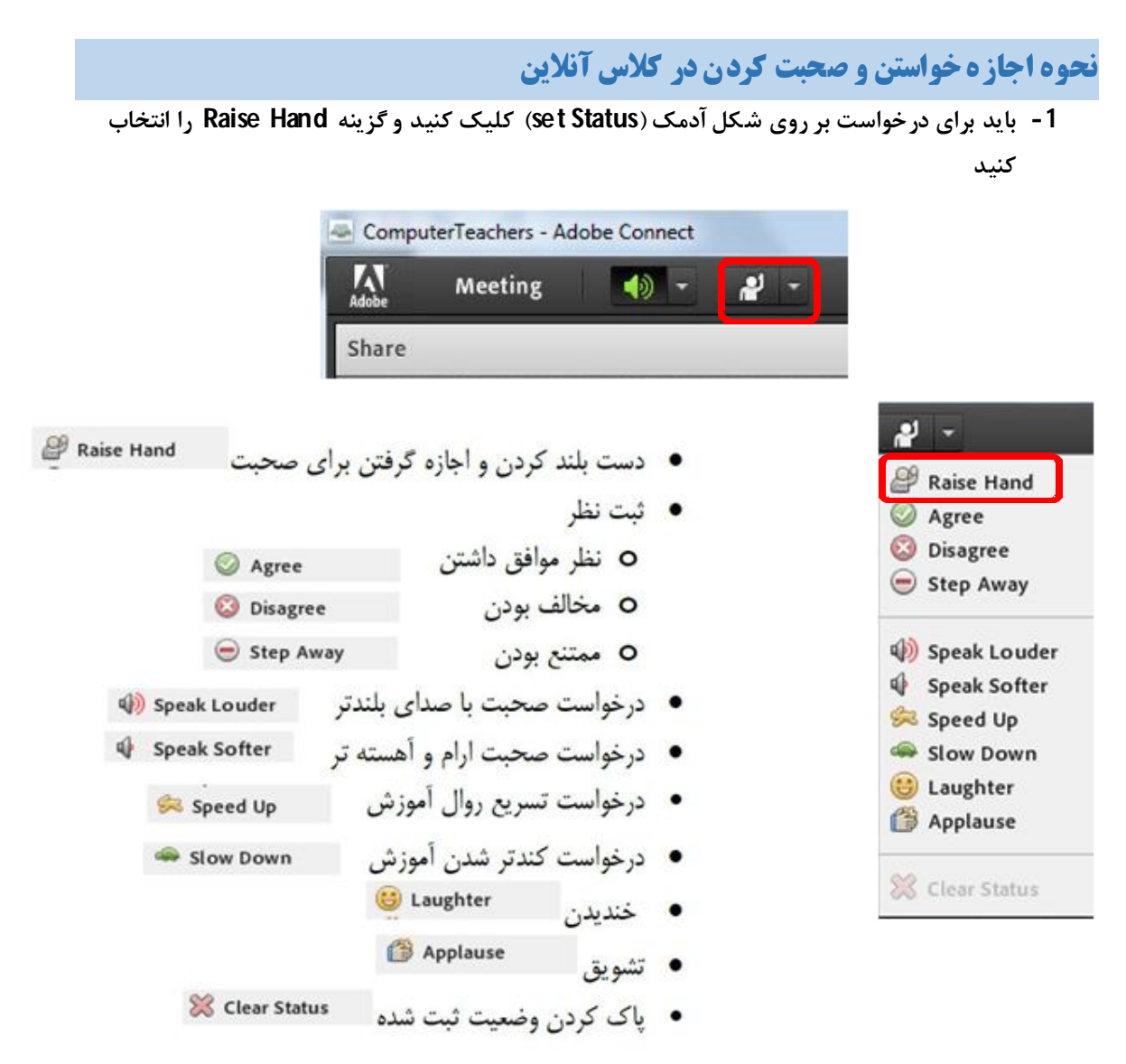

**2- علامت آدمک در بخش شرکت کنندگان در جلوي نام شما نمایش داده می شود.**

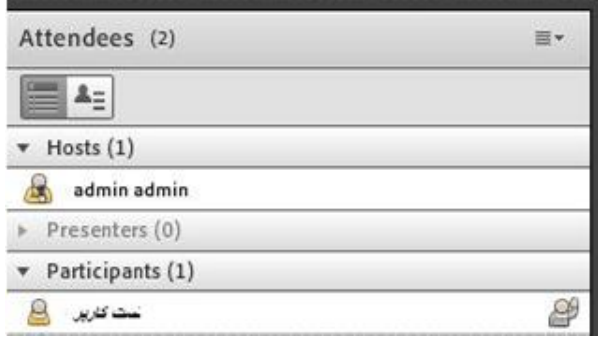

**3- در صورتی که ارائه دهنده(مدرس) ه شما اجازه صحبت کردن بدهد شکل آدمک جلوي نام شما به**

**علامت میکرون تبدیل می شود**

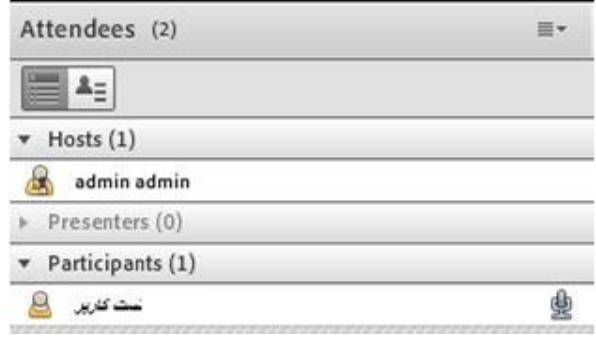

**4- شما در این صورت باید براي علامت میکروفن ظاهر شده در بخش منوها کلیک کنید**

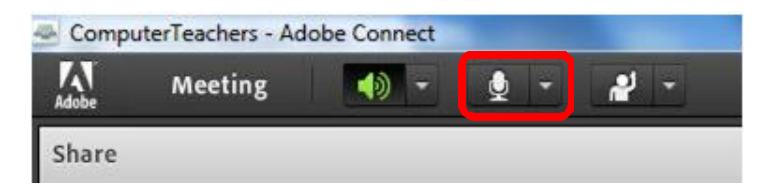

**5- در کادر ظاهر شده بر روي دکمه Allowکلیک کنید**

![](_page_10_Picture_7.jpeg)

**6- حال می توانید صحبت کنید و تمام افراد حاضر در کلاس صداي شما را خواهند شنید . در موقع صحبت کردن میزان ارتعاش صداي شما نیز نمایش داده می شود**

![](_page_10_Picture_9.jpeg)